# Desktop Guide Educational Improvement Tax Credit (EITC) and Opportunity Scholarship Tax Credit (OSTC) Programs

## How to Apply Using DCED's Electronic Single Application

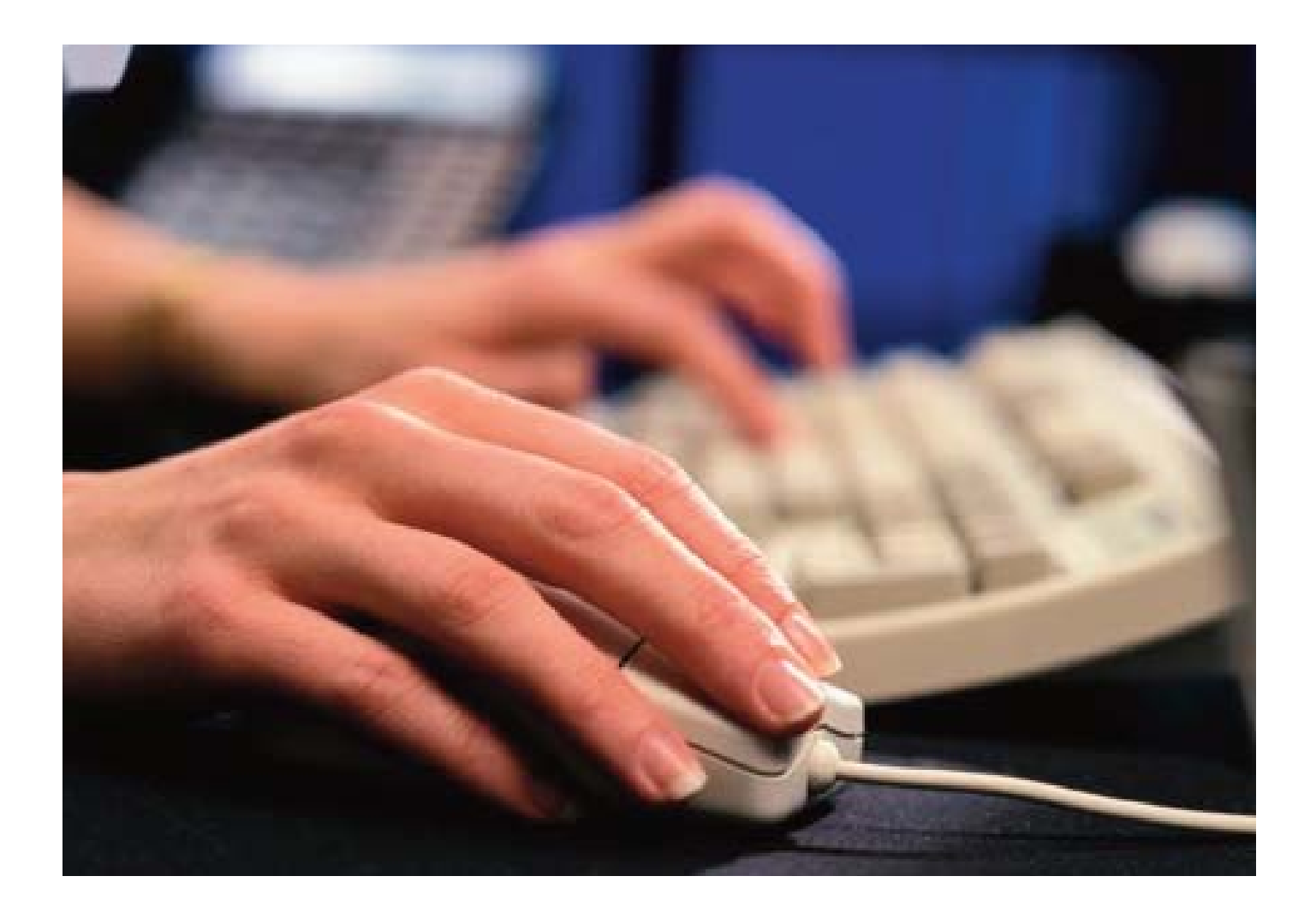

**Commonwealth of Pennsylvania** Tom Wolf, Governor

**Department of Community & Economic Development**

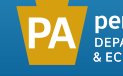

pennsylvania -<br>DEPARTMENT OF COMMUNITY<br>& ECONOMIC DEVELOPMENT

 **newPA.com**

#### **Table of Contents**

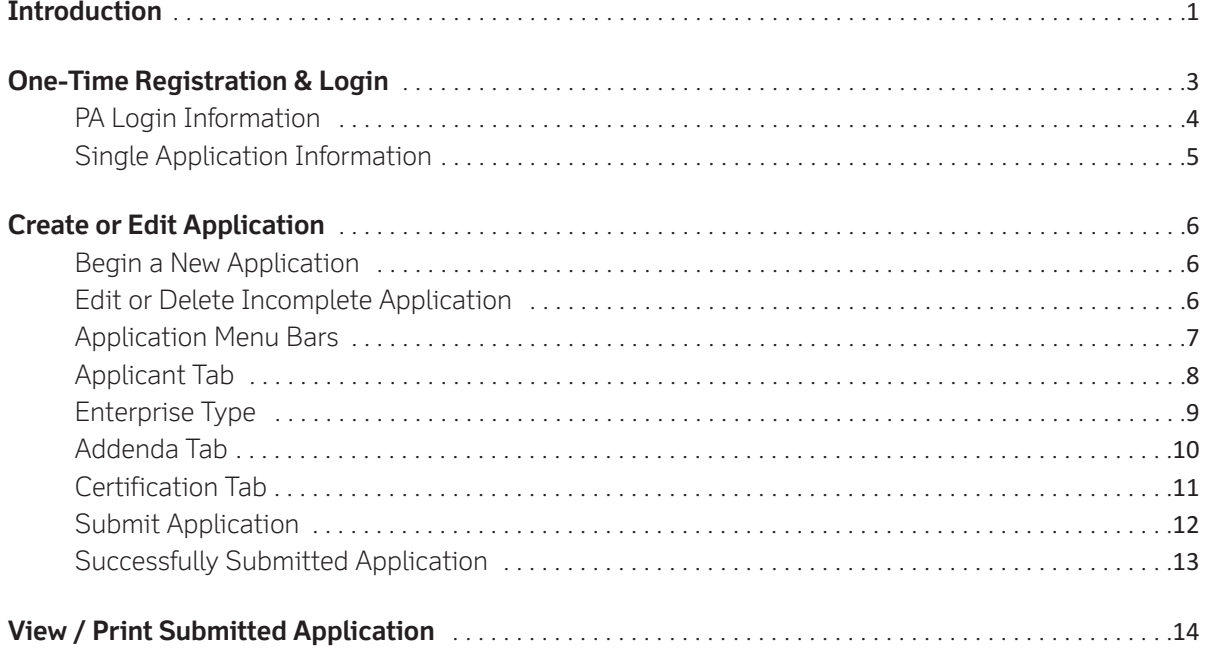

## DCED Customer Service Desk 1-800-379-7448

#### **Introduction**

Applicants can access the electronic single application several ways from DCED's website **www.newPA.com**. The fastest way to access the application is by clicking the Single Application link located in the top right corner of the home page. However, applicants can also access the application by clicking on the Funding & Programs link or from the Educational Improvement Tax Credit or the Opportunity Scholarship Tax Credit pages.

If you have a problem at any time during the application process, please contact DCED Customer Service at 1-800-379-7448.

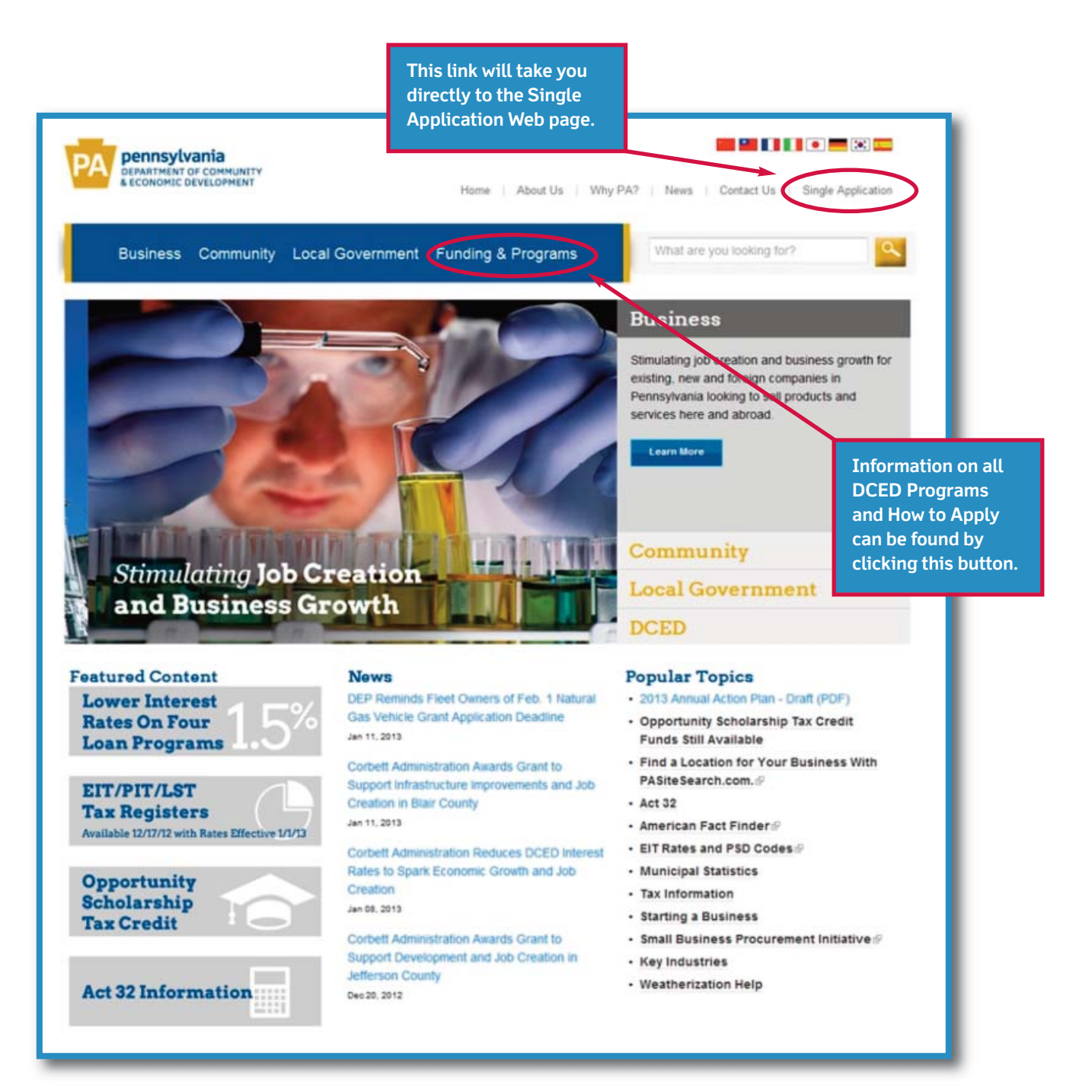

The Single Application page provides general information about the application.

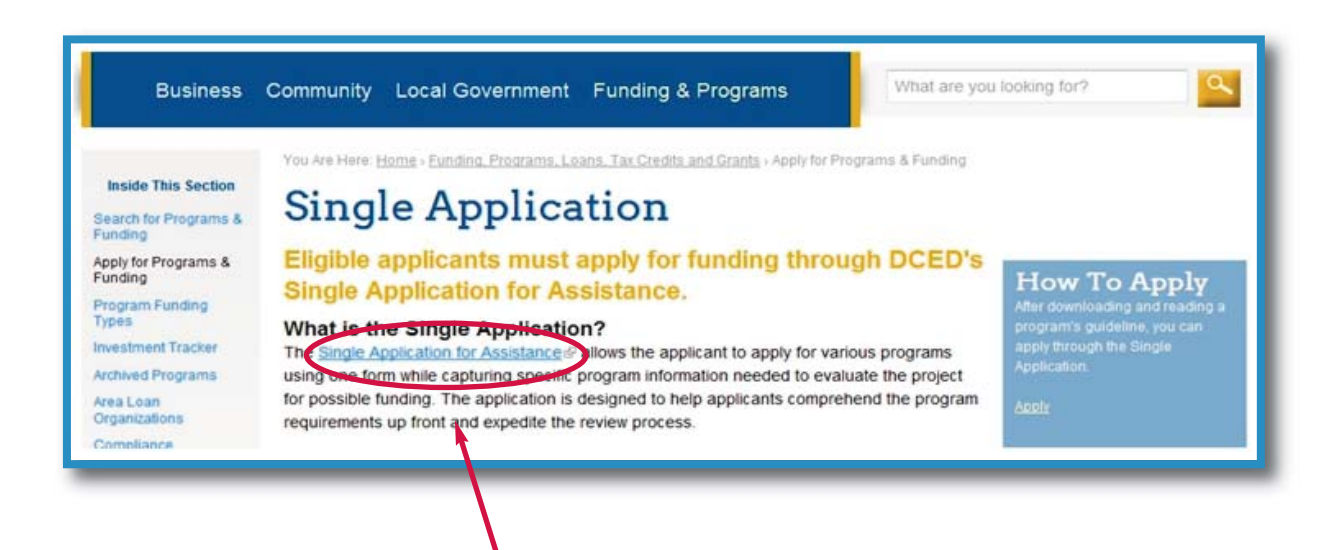

**Information about the Single Application is available on the Single Application page. Click on the Single Application for Assistance link or the Apply link in the How to Apply box to go to the login page.**

*The Apply link can also be found on the Funding & Programs page and the EITC and OSTC program pages in the How to Apply box.*

#### One-time Registration & Login

All applicants **must** complete a two-step, **one-time** registration process. If you already have a user name and password, you can use this information to log in to the application. However, if you are a first-time user, you must complete the one-time registration process.

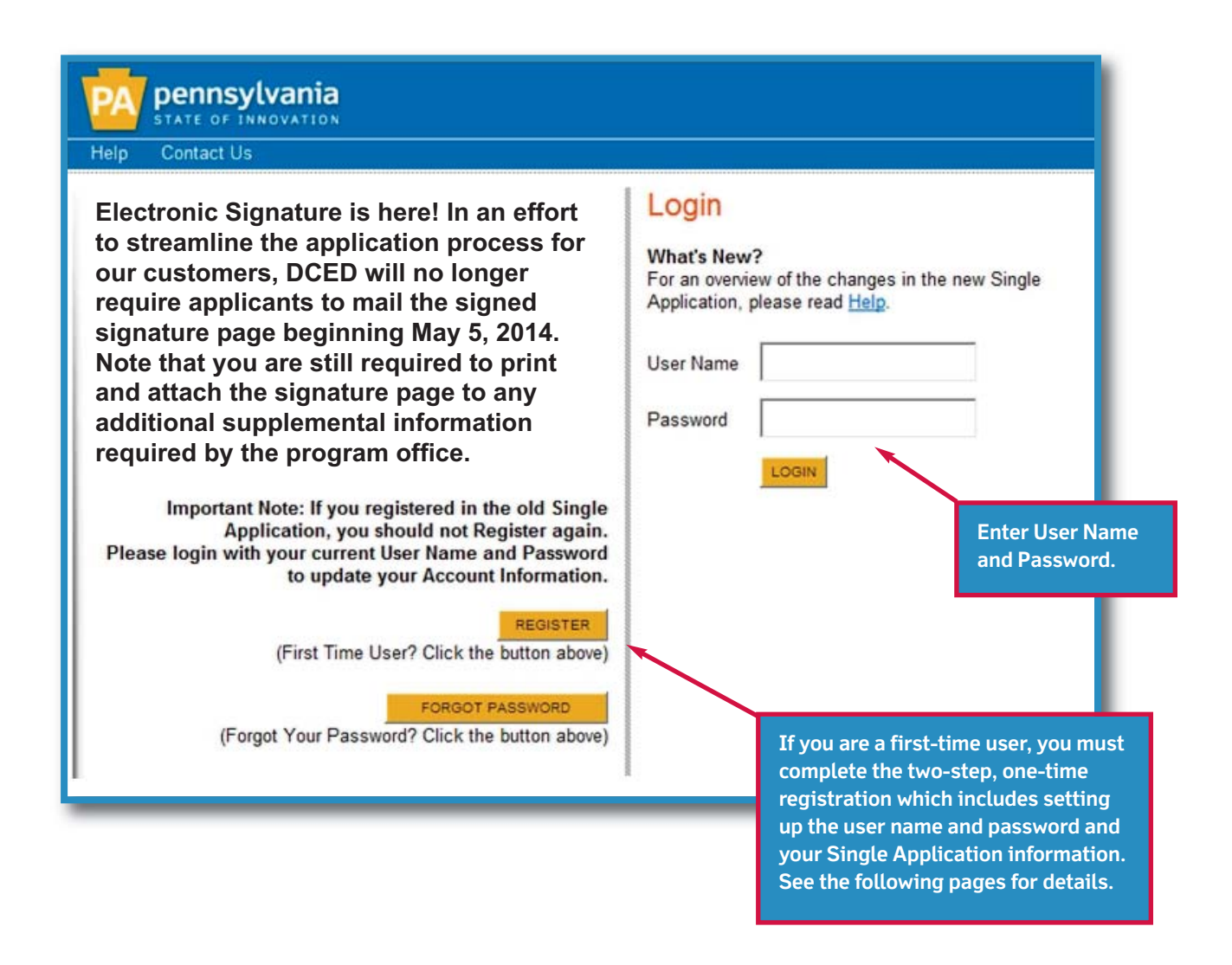

*Reminder: Always keep your user name and password in a safe place.*

#### PA Login Information

Creating a user name and password is the first step in completing the DCED Electronic Single Application. This information is connected to the PA Power Port registration system, which allows you to have one user name and password for any applications across commonwealth agencies that use the PA Power Port login. While DCED captures this information in its application, you must log in to the PA Power Port website at www.login.state.pa.us/login if you need to make changes to the information or forget the password.

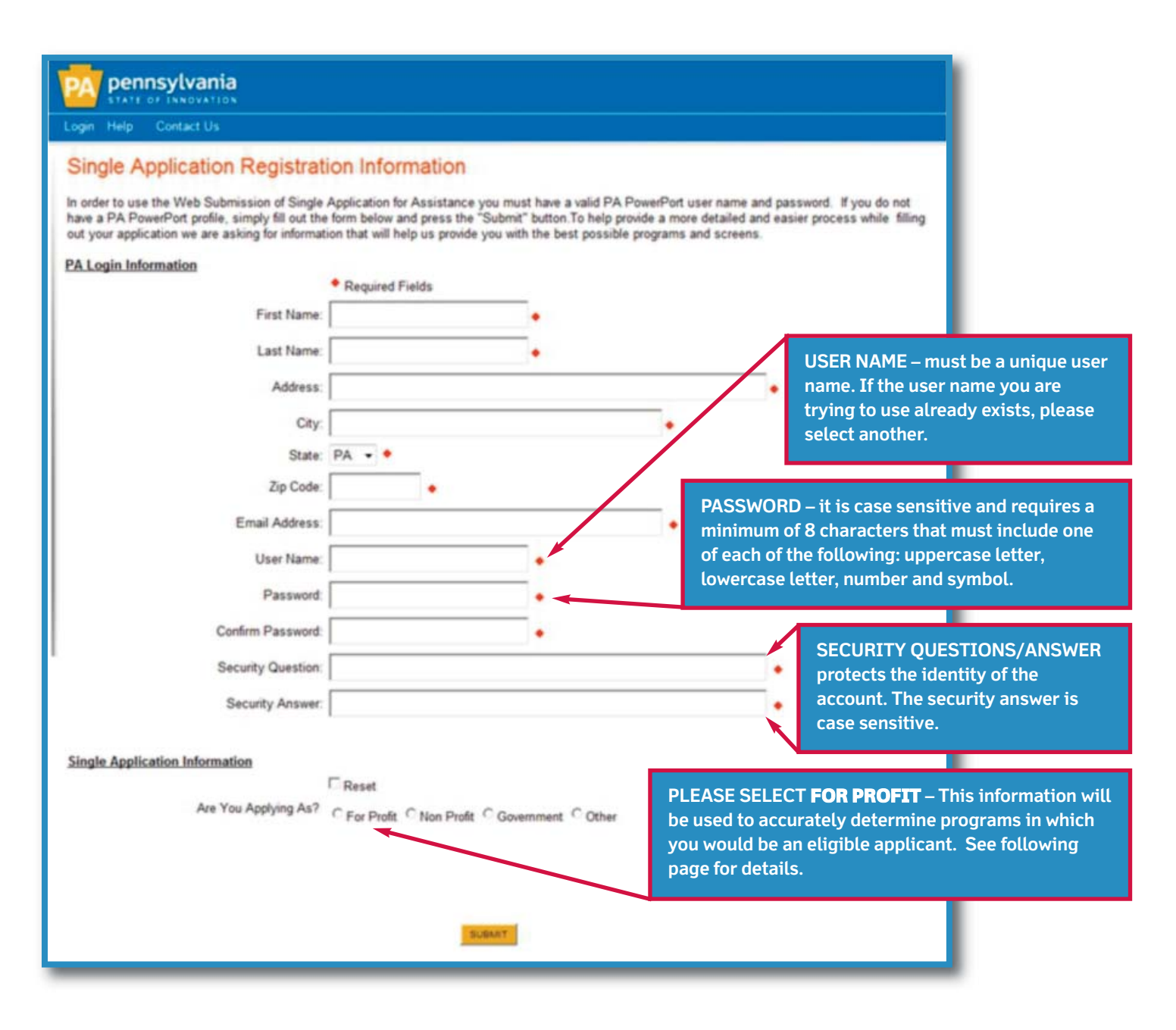

*All fields marked with a red diamond are required.*

#### Single Application Information

The second step of the registration process is your Single Application Account Information. To accurately determine what DCED programs you will be eligible for, you need to tell us if you are applying on behalf of a for-profit, non-profit or government entity. This information becomes your "User Settings" and should only be changed if necessary. An option to automatically populate the Applicant Information section with this information is available. Any required changes to this information can be done in the application by clicking "User Settings" in the red menu bar.

The next screen will differ depending on which type of entity you've selected. In this case, we will use a "For Profit" business. Remember only fields marked with a red diamond are required.

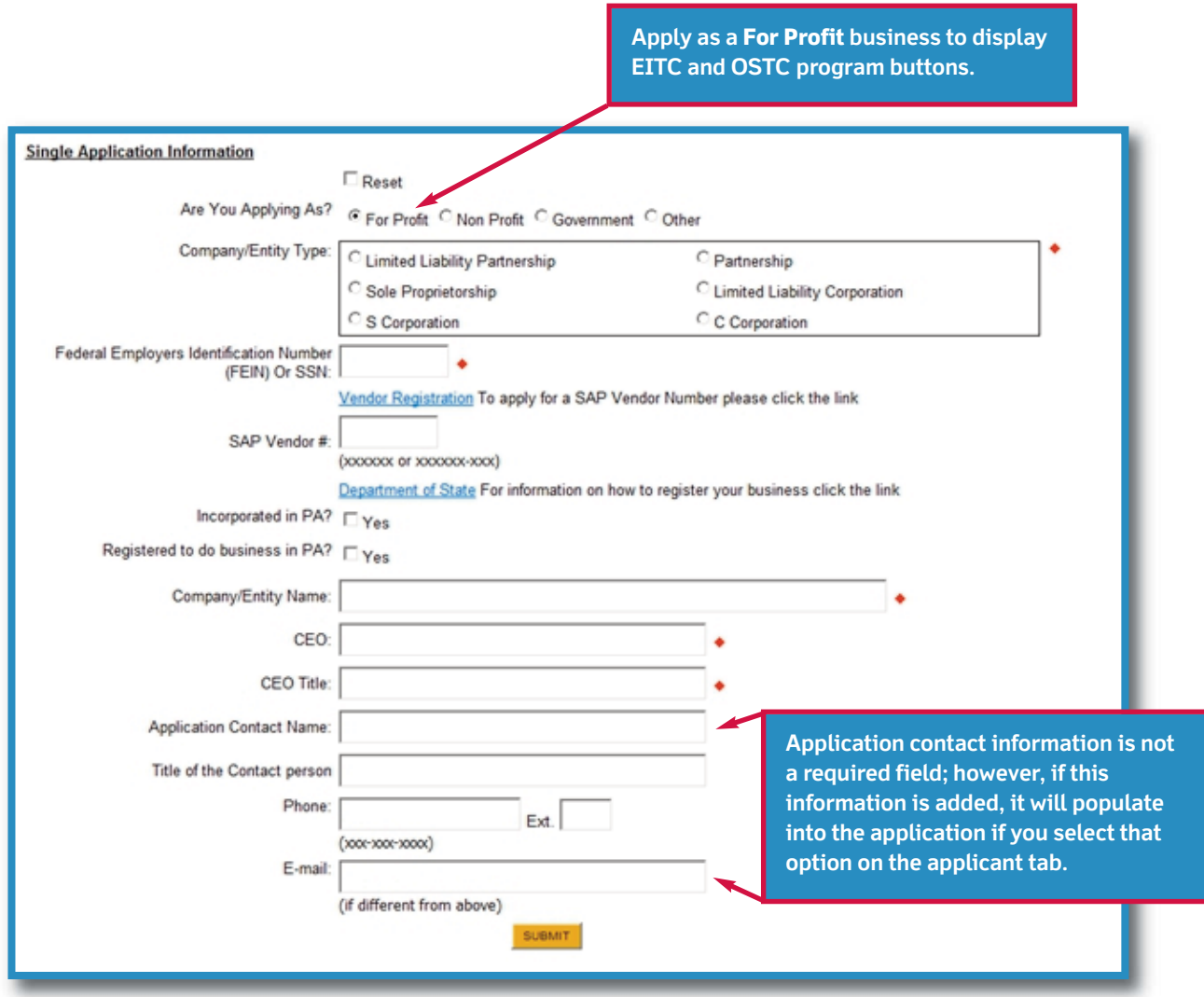

#### Create or Edit Application

Once you have successfully registered your user name and password, this page will appear each time you log in to the application. You have a choice to create a new application, edit an incomplete application, or delete an incomplete application. Once you create an application, you can exit and return to the application as many times as necessary to complete.

#### Begin a New Application

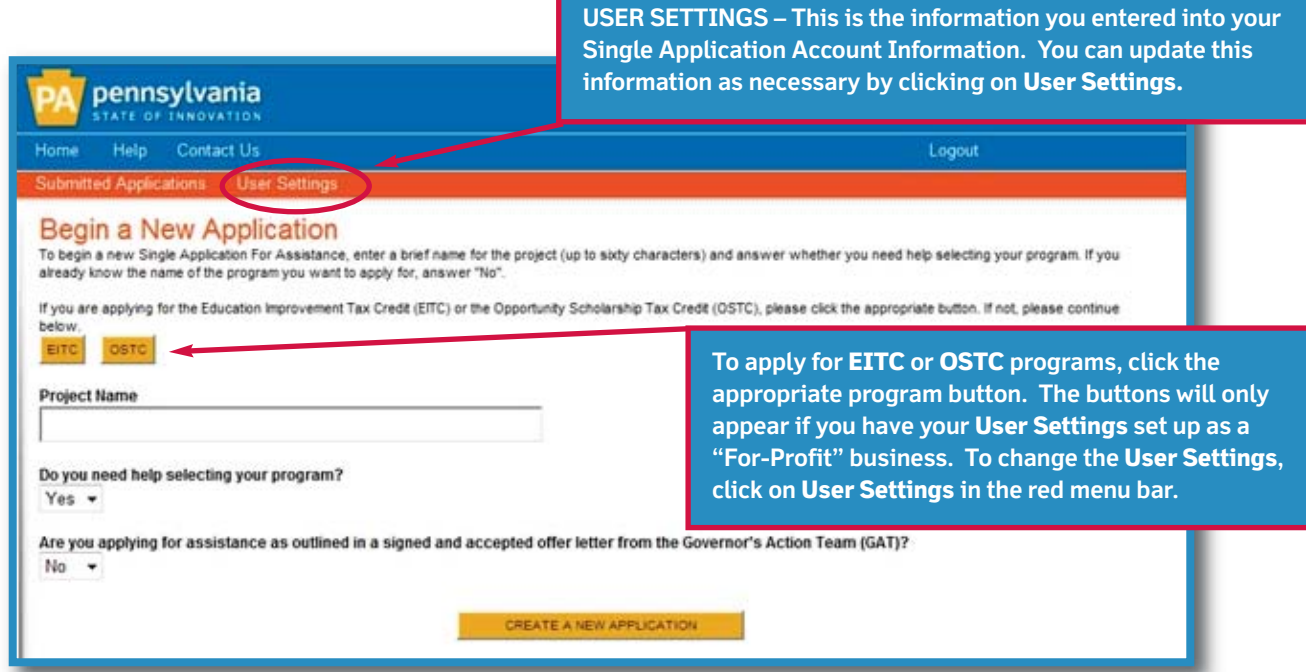

#### Edit or Delete Incomplete Application

If you decide to exit the application prior to completion, it will be saved and displayed under **Incomplete Applications** on this page. You have the option to **Edit** the application or **Withdraw** the application.

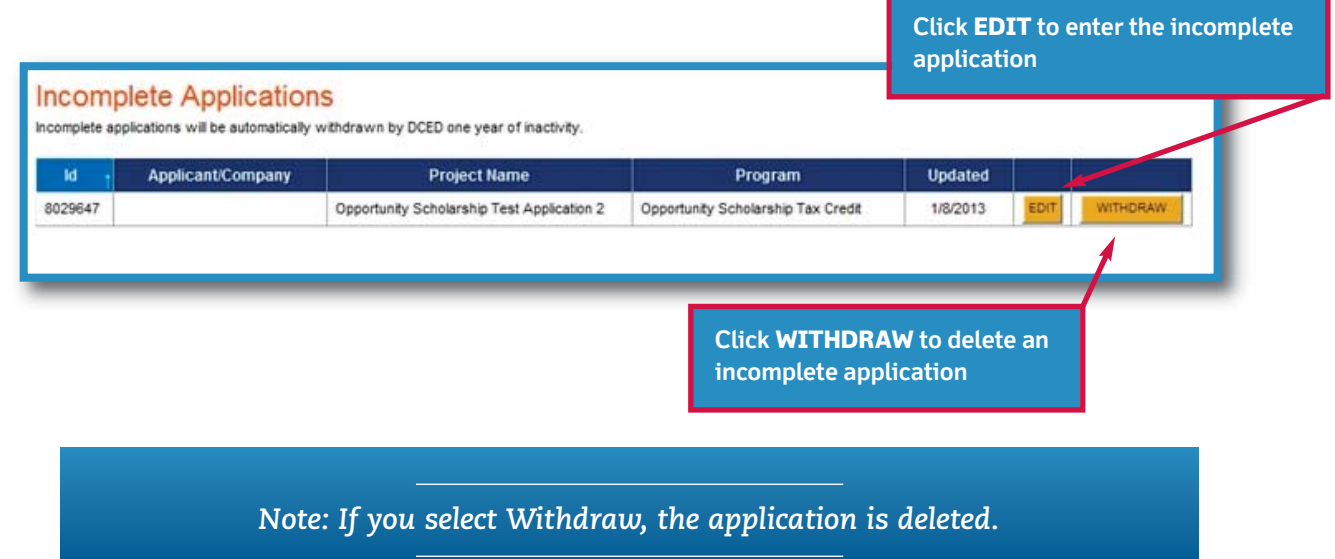

#### Application Menu Bars

Options to Save or Print the application appear on the blue menu bar. The application is saved as you move through the application. However, if you are stepping away from your computer for a period of time, please click on the **Save** button. You can print the application after selecting a program.

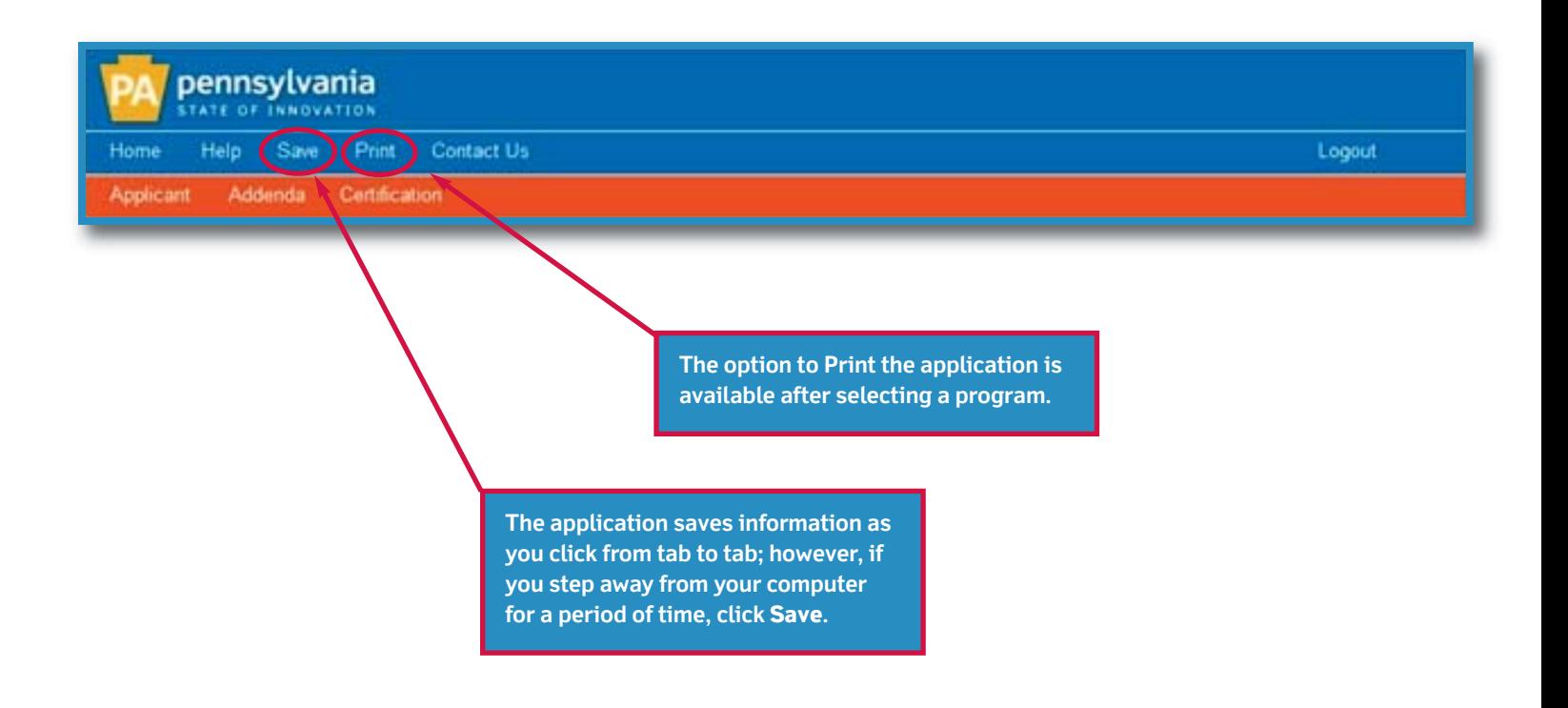

### Applicant Tab

You can choose to populate the application by selecting the **Use Account Information** button. When selecting the button, the fields will fill with the information stored in **User Settings**. Two additional fields are required, **NAICS Code** and **Enterprise Type**. A dropdown box will be available to select the NAICS Code. The Enterprise Type requires a check box to be selected (see page 9.)

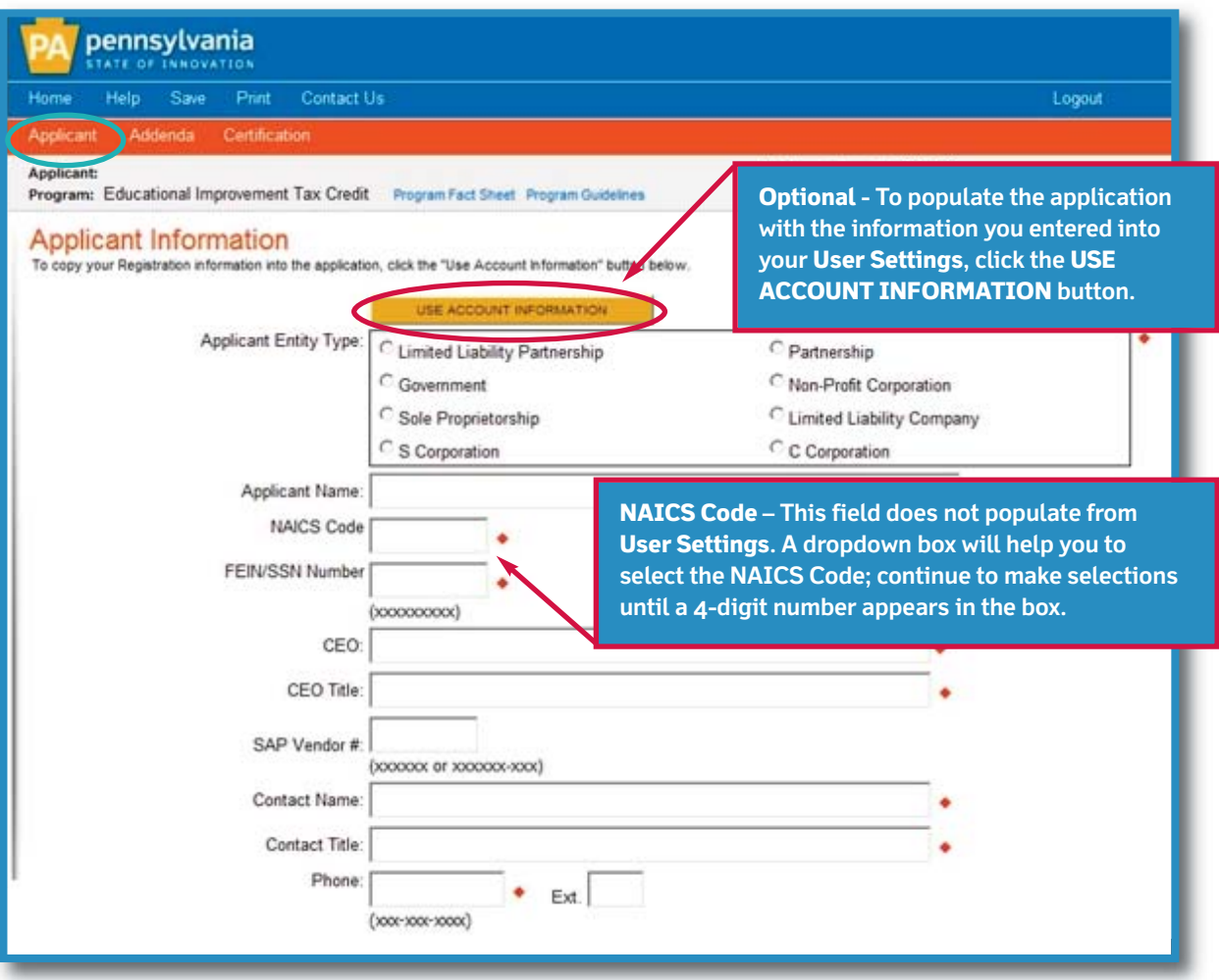

#### Enterprise Type

This field does **not** populate from User Settings. Please check all that apply.

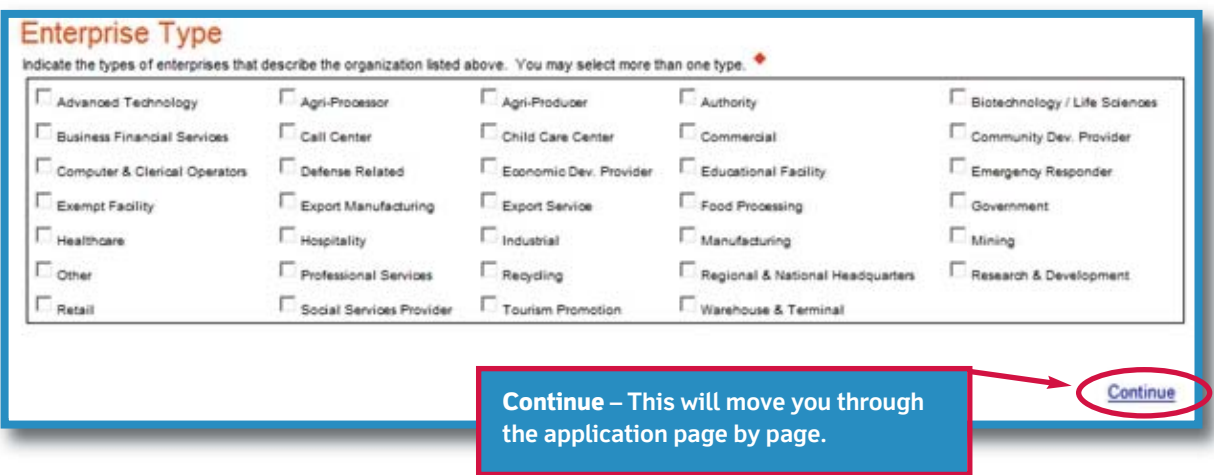

#### Addenda Tab

The Addenda Tab is program-specific information required by the program office in accordance with the program guidelines. All items are required.

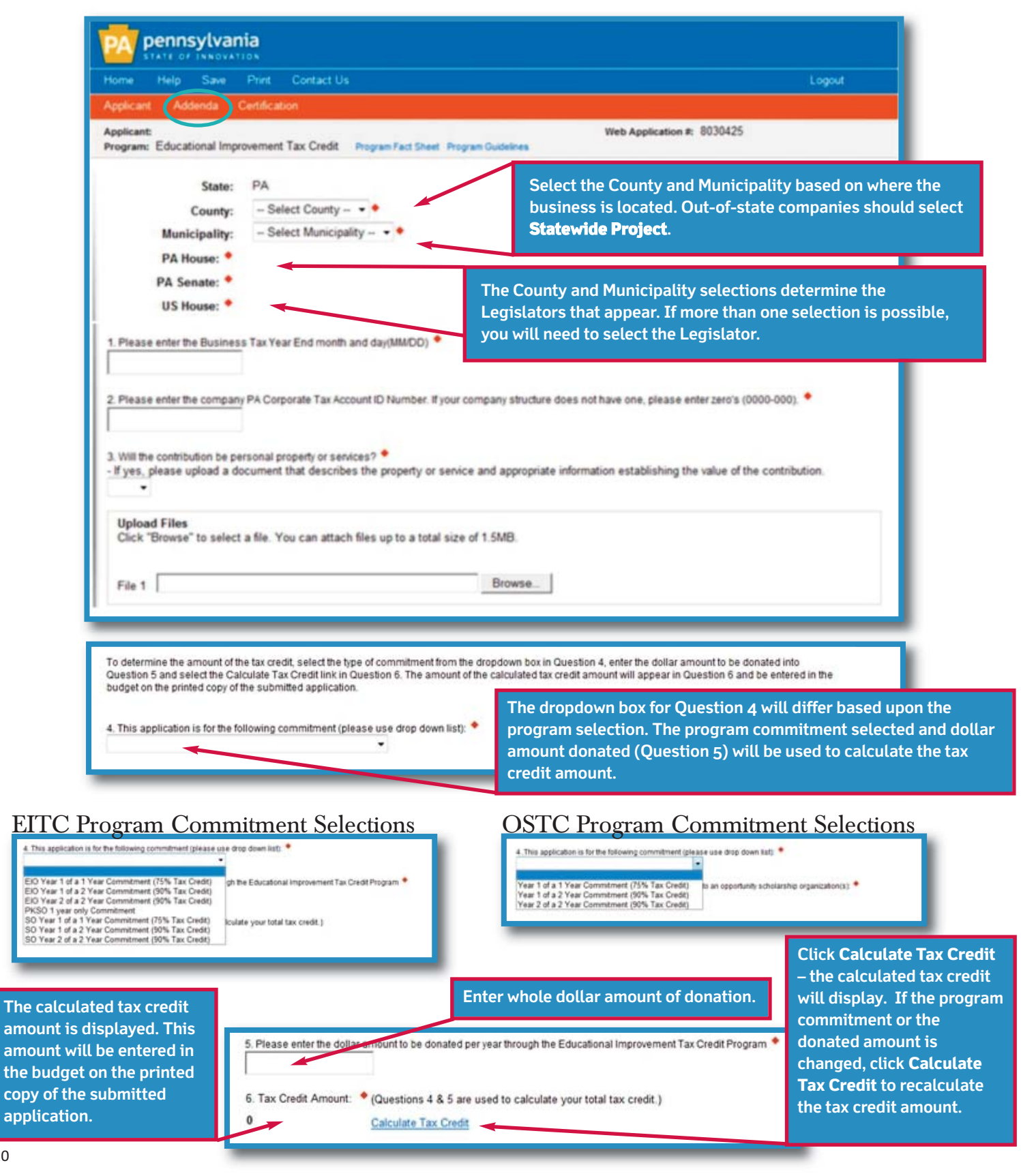

#### Certification Tab

If all the fields marked with a red diamond are not satisfied, the application will provide the required sections and fields that are missing information. You will not be able to submit the application until all required information is completed.

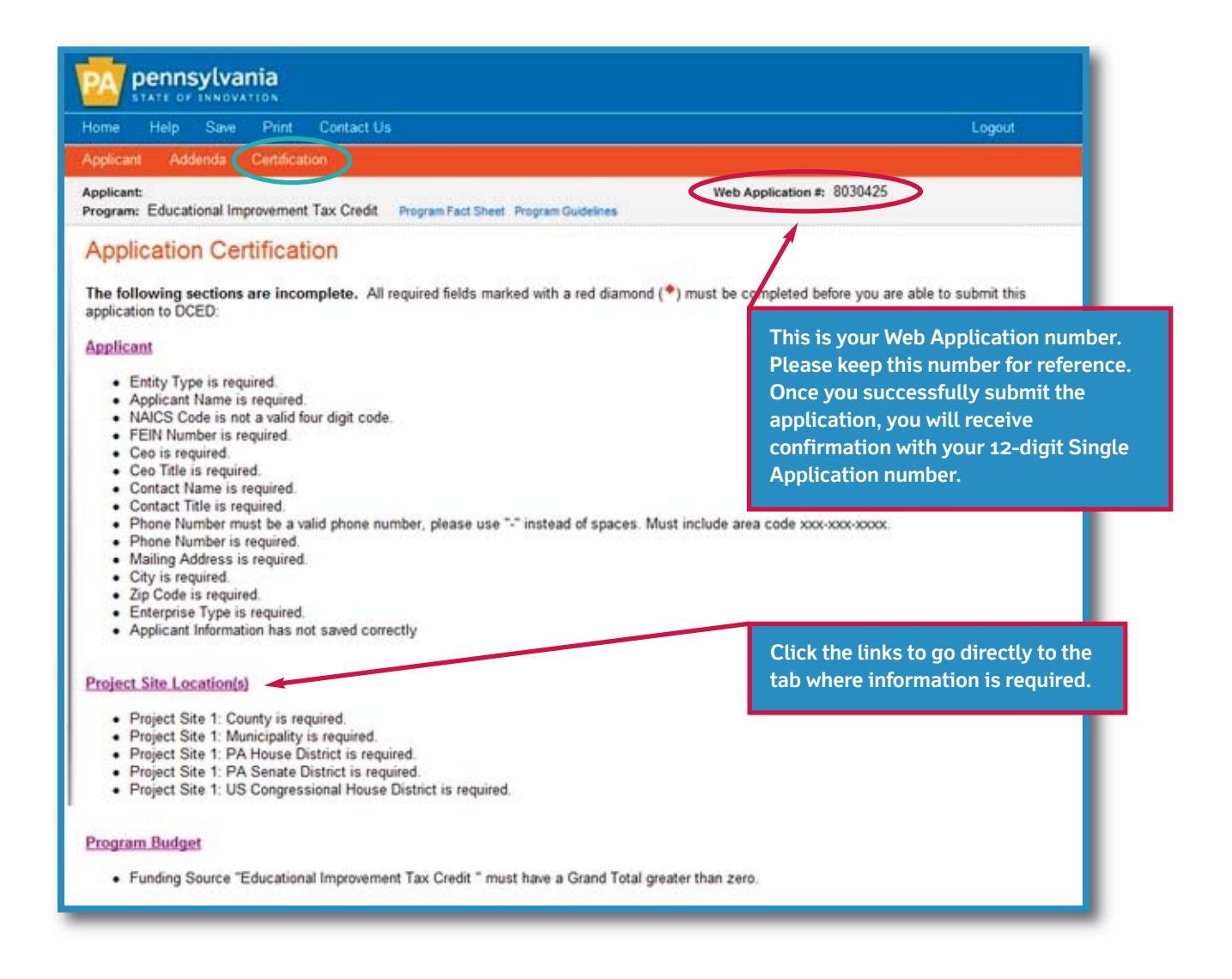

#### Submit Application

Once you have completed all required information, you are ready to submit the application. You must click the **"Submit Application"** button to send the application to DCED.

After clicking the **Submit Application** button, you will receive a confirmation page that includes the 12-digit Single Application number for tracking purposes. The option to print a copy of the completed application and signature page are available. You are not required to mail the signed signature page to DCED unless you have supplemental information required for your application.

**Check this box to certify the information being submitted is accurate. Select the radio button to represent the submitter.**

**DCED Electronic Signature Agreement:** F By checking this box and typing your name in the below textbox, I hereby certify that all information contained in the single application and supporting materials submitted to DCED via the internet and its attachments are true and correct and accurately represent the status and economic condition of the Applicant, and I also certify that, if applying on behalf of the applicant, I have verified with an authorized representative of the Applicant that such information is true and correct and accurately represents the status and economic condition of the Applicant. I also understand that if I knowingly make a false statement or overvalue a security to obtain a grant and/or loan from the Commonwealth of Pennsylvania, I may be subject to criminal prosecution in accordance with 18<br>Pa.C.S. § 4904 (relating to unsworn faisification to authorities) and I am the applicant C I am an authorized representative of the company, organization or local government. C I am a DCED "Certified" Partner representative. Type Name Here:

Program: Educational Improvement Tax Credit (EITC) Program Fact Sheet Program Guidelines

**Check this box to agree with signature page submission of required supplement information.**

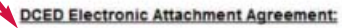

pennsylvania

**Application Certification** 

Addend Applicant: EITC and OSTC Test Company

Help Save Print Contact Us

submitting, you will no longer be able to make changes.

Along with the web application, if you have been requested or need to send any documentation to DCED please print and send a copy of your E-Signature and mail it to DCED along with any paper supporting documents. You will be given an opportunity to print the signature page along with a copy of the application immediately after you submit

All of the required sections of the web application have been completed. If you have reviewed the application, you may submit it to DCED for processing. After

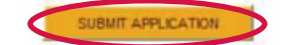

**Type your name here.**

Web Application #: 8051294

Logout

**The Submit Application button will appear after all the required information is in the application. You MUST click the Submit Application button to electronically submit the application to DCED.**

#### Successfully Submitted Application

The Application Certification page displays the 12-digit Single Application number, which is your confirmation that the application has been submitted to DCED. You have the option to print the signature page or the entire application.

The applicant cannot make changes to the application once it has been submitted to DCED. If changes are required, please contact DCED at 1-800-379-7448.

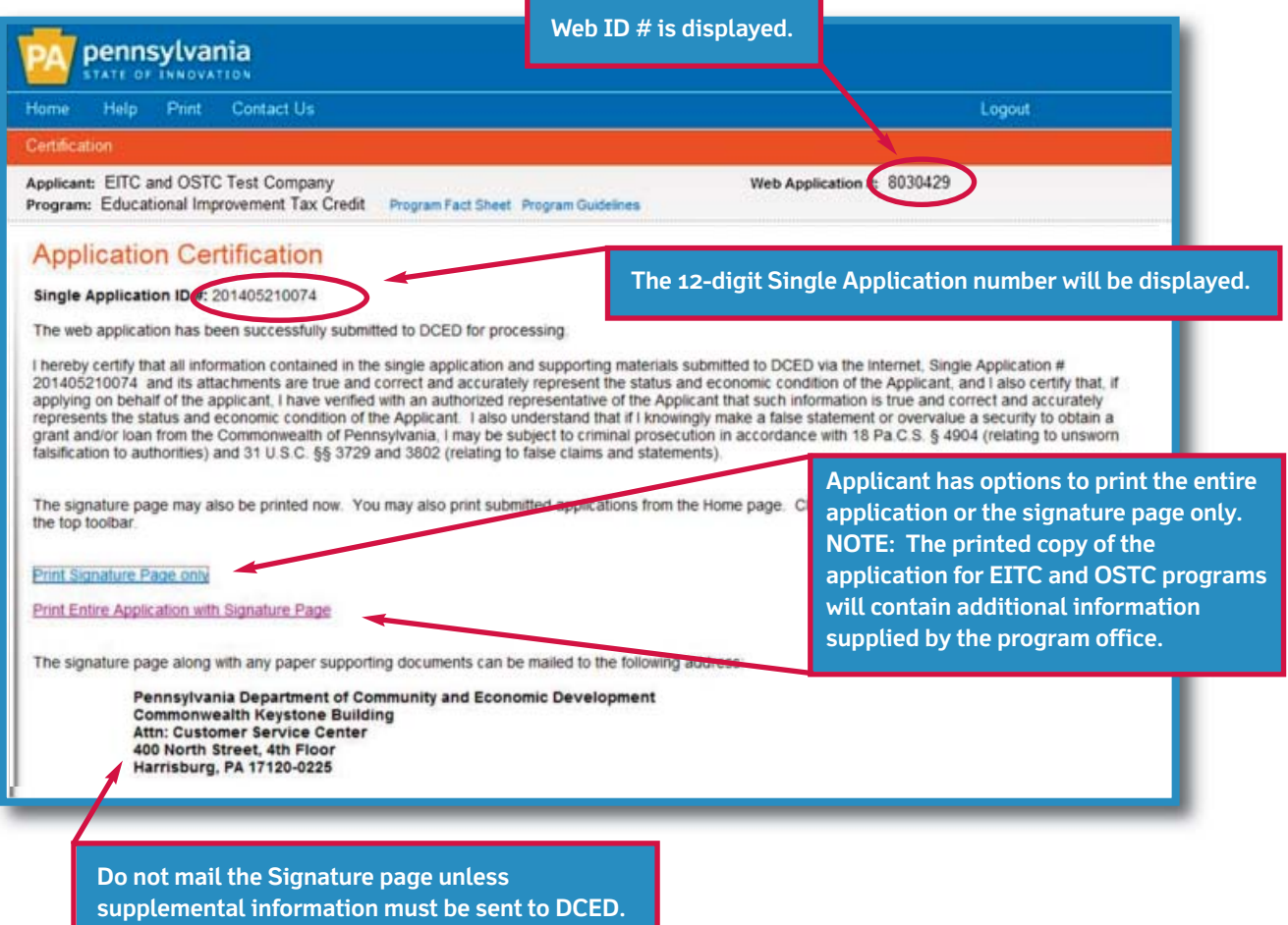

#### View / Print Submitted Application

To view your submitted application, simply go to the home page and click on Submitted Applications in the red menu bar.

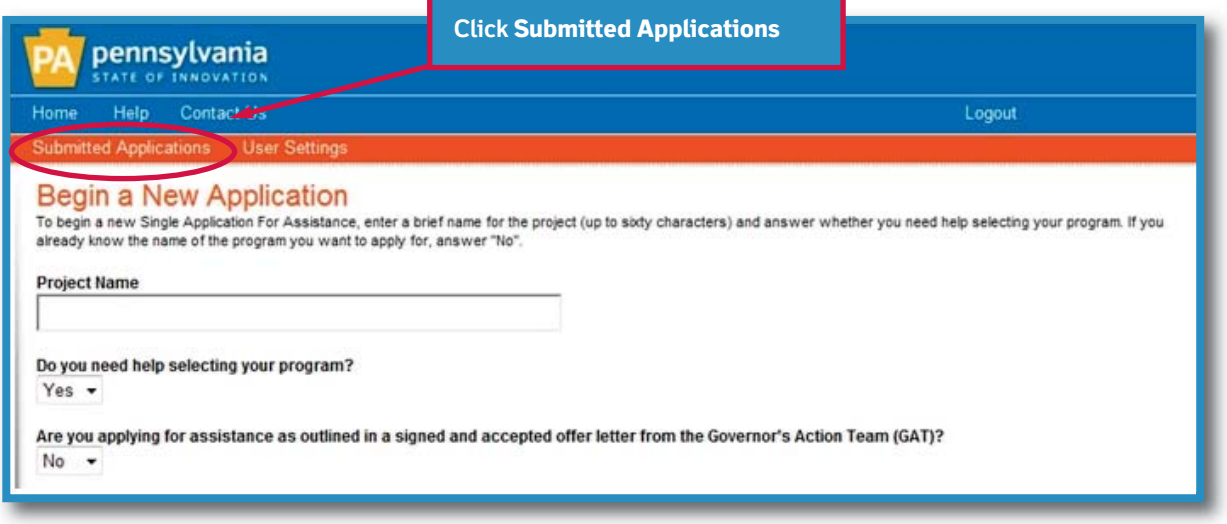

All successfully submitted applications will appear under **Submitted Applications.** You can search for the application by entering the web ID in the search field or by scrolling through the applications shown. To view the application, click on the **VIEW** button.

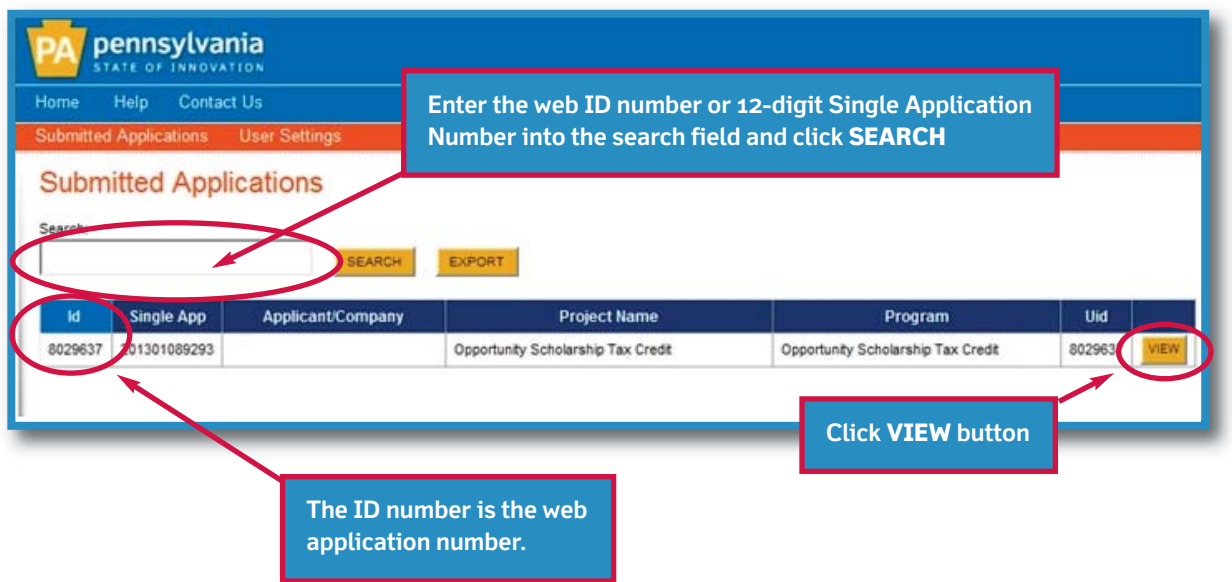

The submitted application will open to the **Application Certification**. Options to print the application and signature page are available.

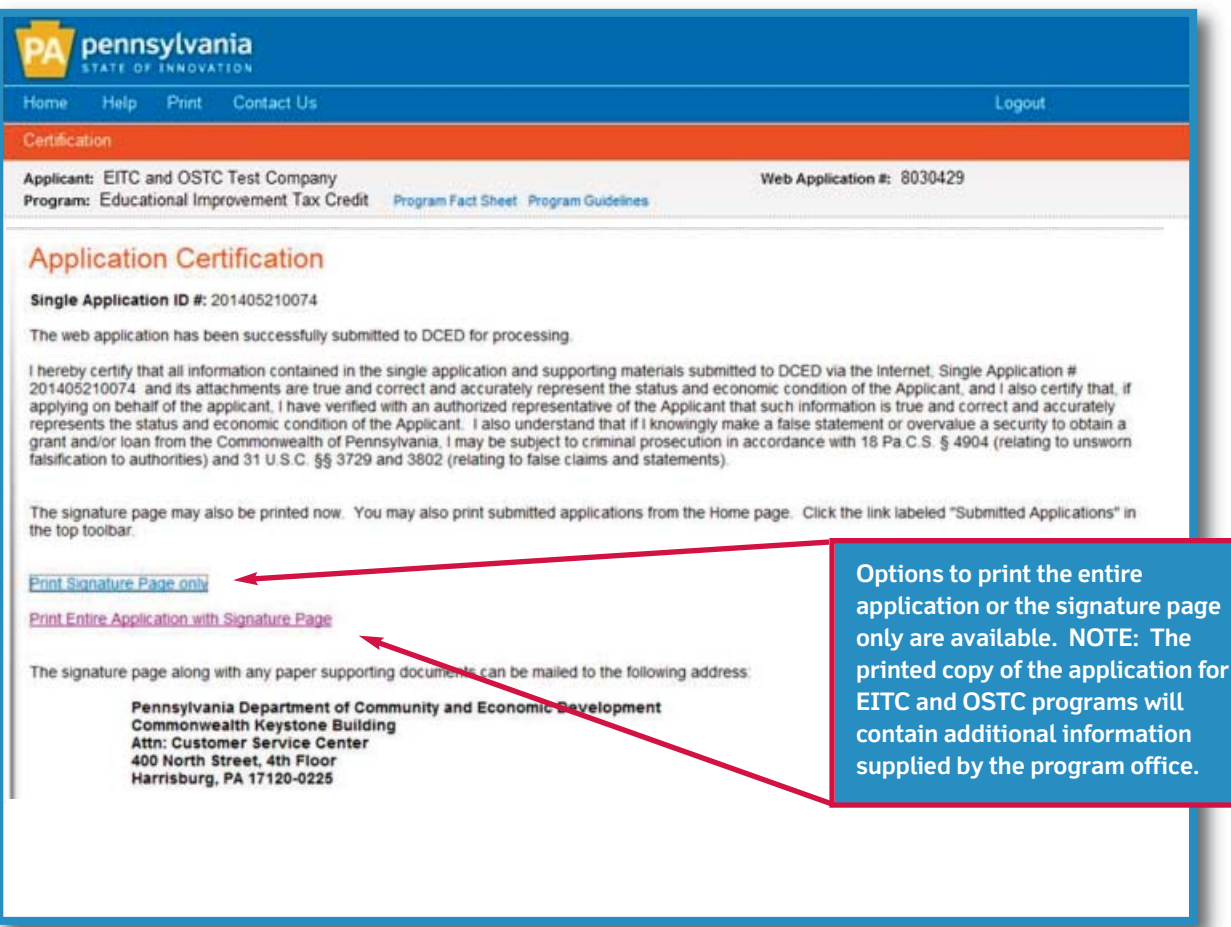

For more information, contact | Pennsylvania Department of Community and Economic Development Commonwealth Keystone Building | 400 North St., 4th FL | Harrisburg, PA 17120-0225

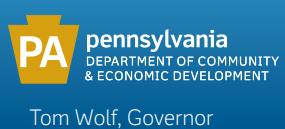

866.466.3972 | newPA.com